# **Using the EMP in the Carbide (with the S60 2nd edition FP3)**

## **First, make sure that you have installed EMP-compiler properly**

1. Check that JRE v. 1.5 or newer is installed.

2. Install a Symbian OS C++ SDK (S60 2<sup>nd</sup> edition FP3)

3. Make sure that the SDK works properly.

4. Copy the EMPc-folder to the same drive that contains Symbian-SDK.

5. Create a new environment variable for Windows called "EMPcPath" and insert the path of EMPc-folder as a value (e.g. C:\Symbian\EMPc\). Note that whitespaces causes troubles!

## **Creating the compile-bat-file**

Currently EMP-compilation process is automated in the bat-files that can be found from the EMPcfolder. Create a new bat-file there called EMPcarbide.bat with this content:

@ECHO OFF devices -setdefault @S60\_2nd\_FP3:com.nokia.series60 SET EPOCROOT=\SYMBIAN\8.1A\S60\_2ND\_FP3\

java -DEMPcPath=%EMPcPath% -jar %EMPcPath%\EMPc.jar %1.emp %2 IF ERRORLEVEL 2 GOTO ERROR

cd %1/build/group/ CALL bldmake clean

CALL bldmake bldfiles CALL abld build winscw udeb REM Start the emulator epoc

ECHO All done! EXIT :ERROR

ECHO There were errors in EMP-sourcefile.

# **Create a new workspace**

# **Create a new External tool**

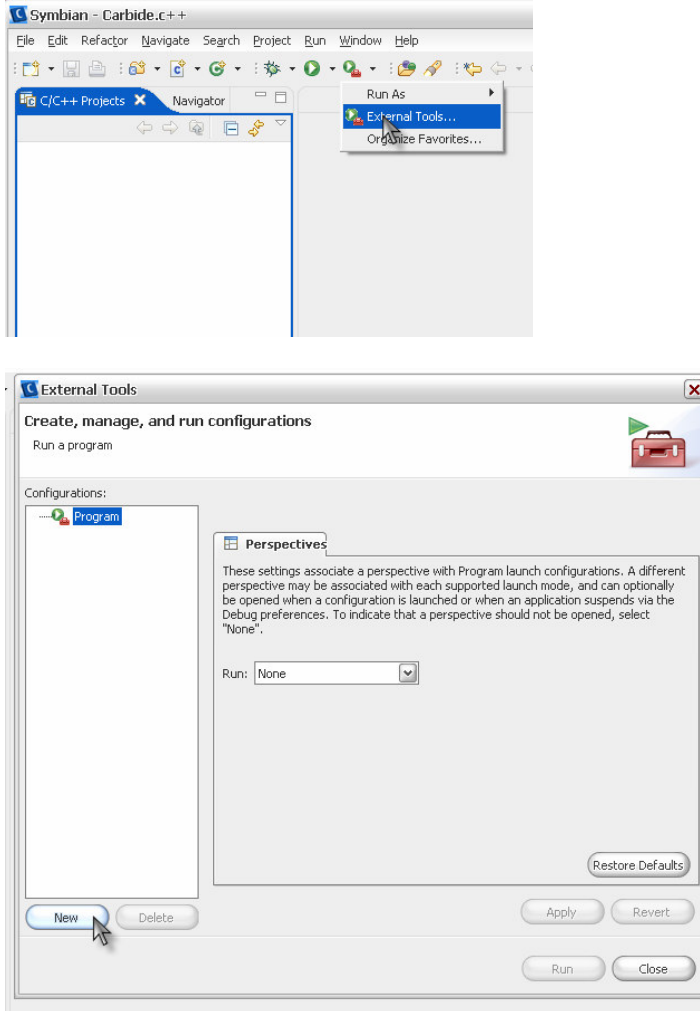

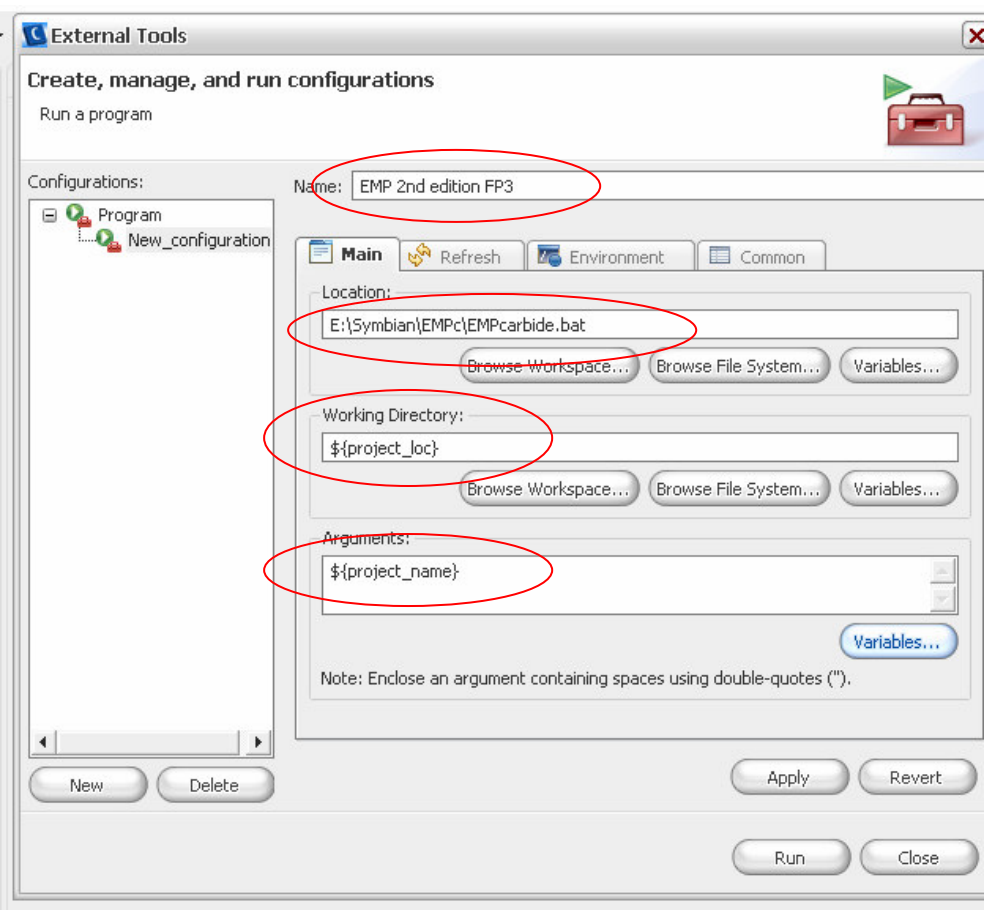

- Location must be browsed from the File System.
- \${project\_loc} and \${project\_name} can be found from the Variables
- Note that you can create own external tools for different editions

## **Create a new project to the workspace**

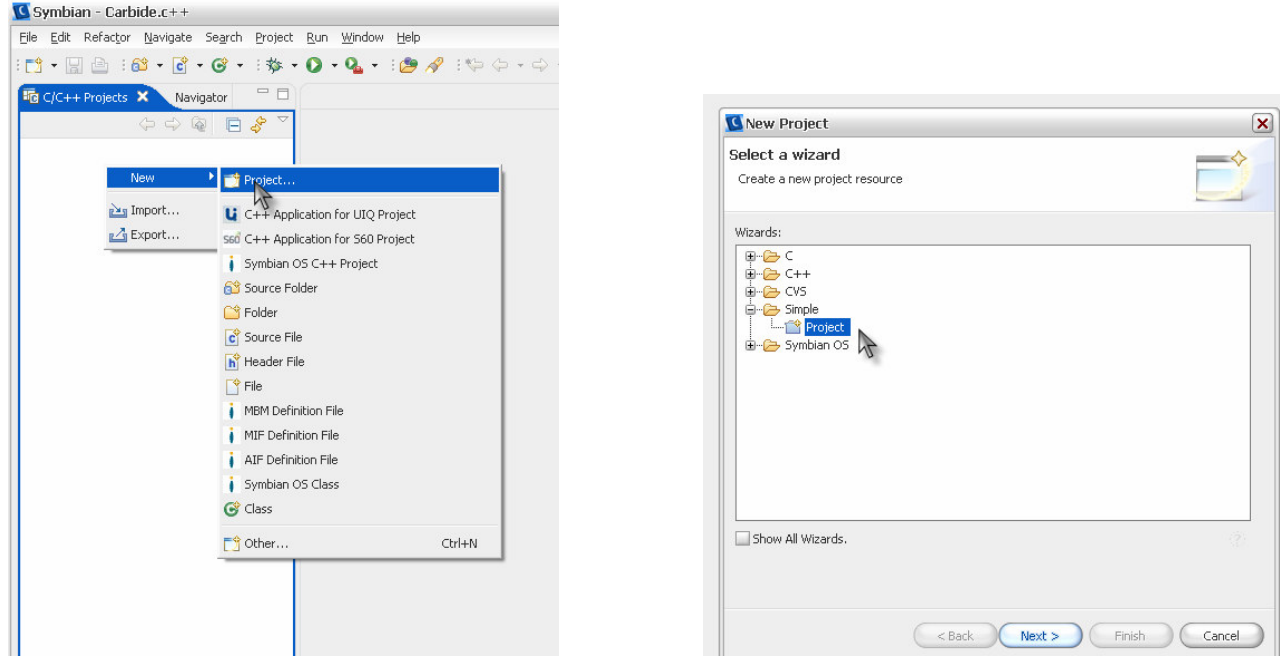

#### **Give the project the same name as the application have**

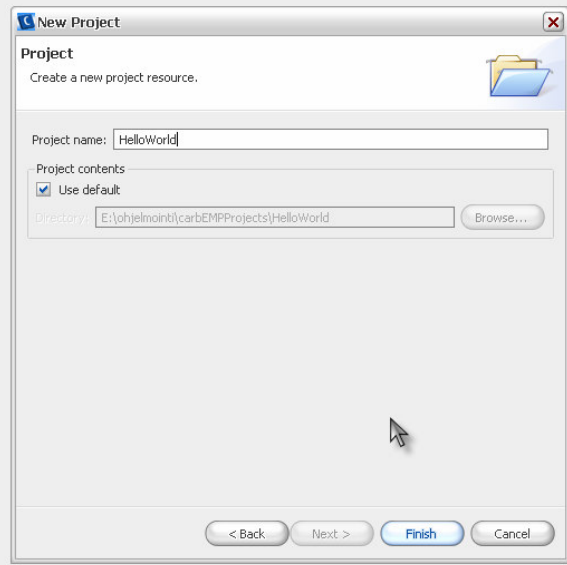

## **Create a new file called <project name>.emp (e.g. "HelloWorld.emp")**

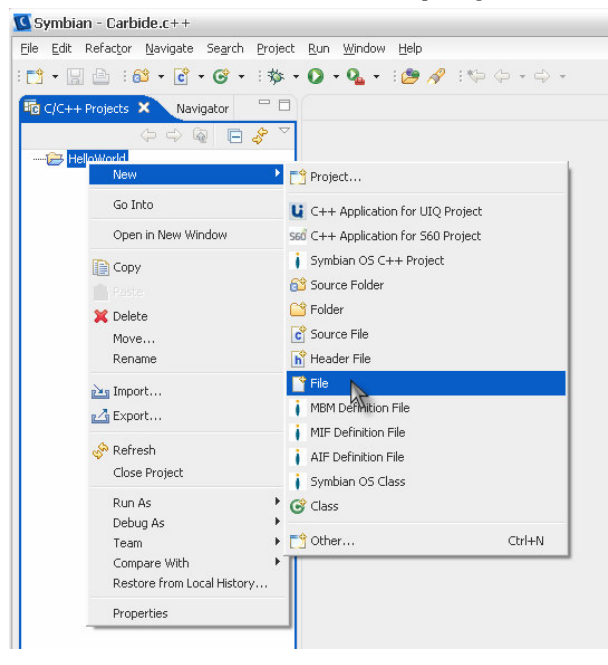

## **Write your application to the file**

```
Application HelloWorld
           Properties
                      UId = 0x000001F
                      defaultview = Hello
View Hello
           Draw
                     DrawText("Hello World", 10, 50)
```
## **Run the application with the external tool you just created**

When running the external tool for the first time, you need to open the external tool window, select your external tool and press the run-button. After that you only need to press the external tool

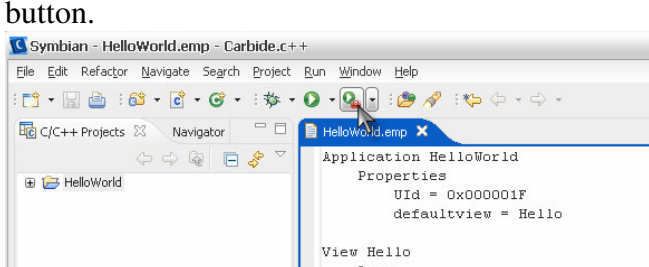

# **The emulator start automatically (run the application from the menu)**

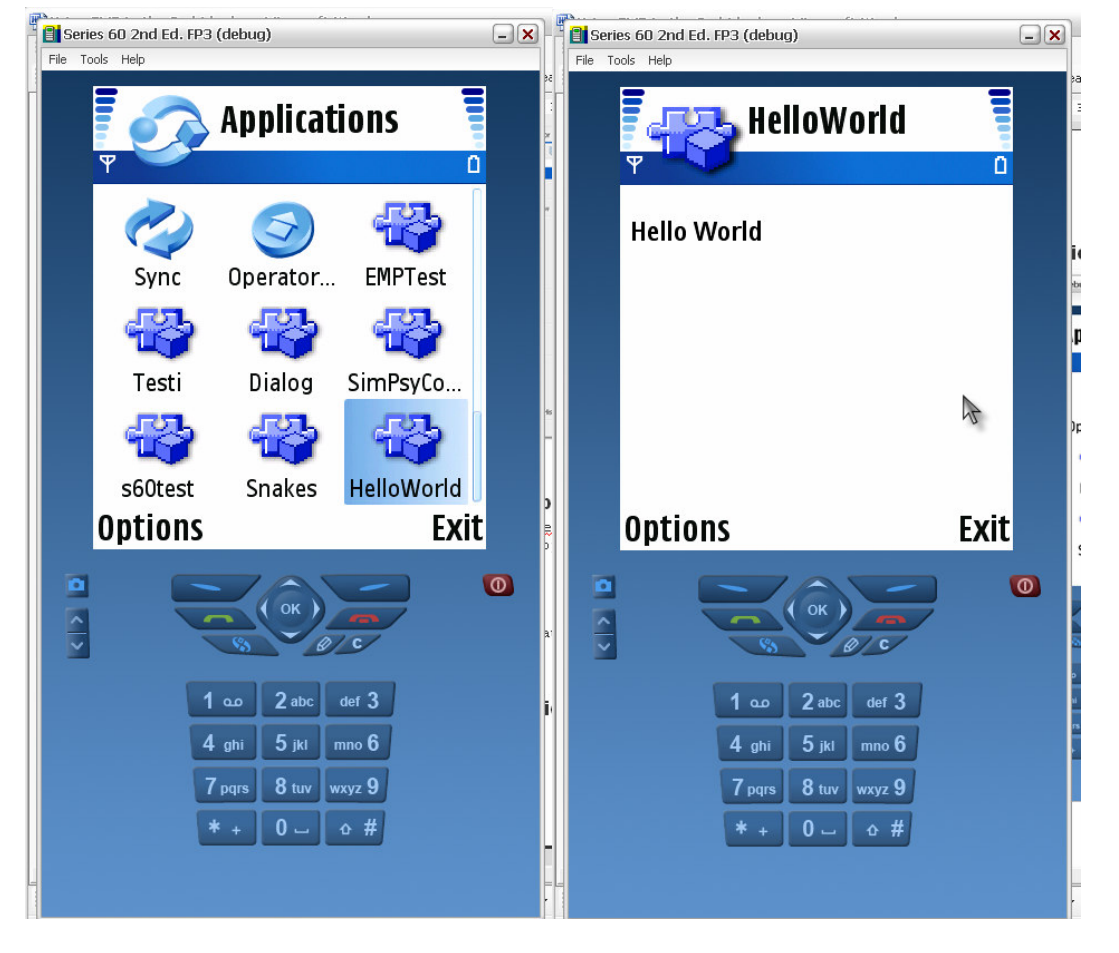